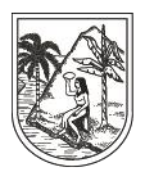

SECRETARÍA SECCIONAL DE SALUD Y PROTECCIÓN SOCIAL

## **INSTRUCTIVO N°. 9**

## **PARA: ADMINSITRADORES DE LA BASE DE DATOS DE ASEGURAMIENTO.**

### **DE: SECRETARIA SECCIONAL DE SALUD Y PROTECCIÓN SOCIAL DE ANTIOQUIA.**

## **ASUNTO: BASE DE DATOS ÚNICA EPS- MUNICIPIO- BDUA**

Realice consulta xml periódicamente con el Maestro de Regimen subsidiado del municipio y el archivo de la Población especial e identifique:

- Usuarios activos en BD Municipio y fallecidos en BDUA
- Usuarios en activos en régimen subsidiado en otro municipio
- Usuarios en activos en régimen contributivo
- Usuarios retirados del régimen contributivo potenciales a la movilidad Usuarios activos en la base de datos del municipio y no están en la base de datos de la BDUA
- Usuarios activos en la base de datos de la BDUA y no están en la base de datos del Municipio.
- Usuarios con diferencias en los datos en ambas bases de datos
- Usuarios activos en BD de PE y fallecidos en BDUA

Proceda con las actualizaciones pertinentes en la bases de datos del Municipio, la EPS y la BDUA.

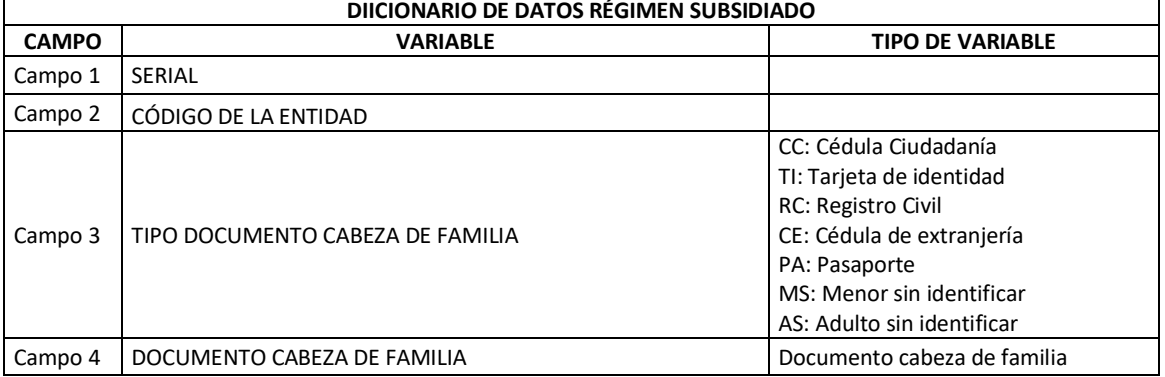

#### El archivo maestro que reporta ADRES contiene 31 variables

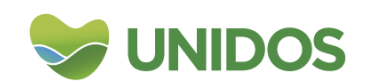

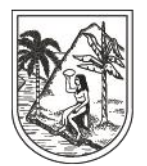

SECRETARÍA SECCIONAL DE SALUD Y PROTECCIÓN SOCIAL

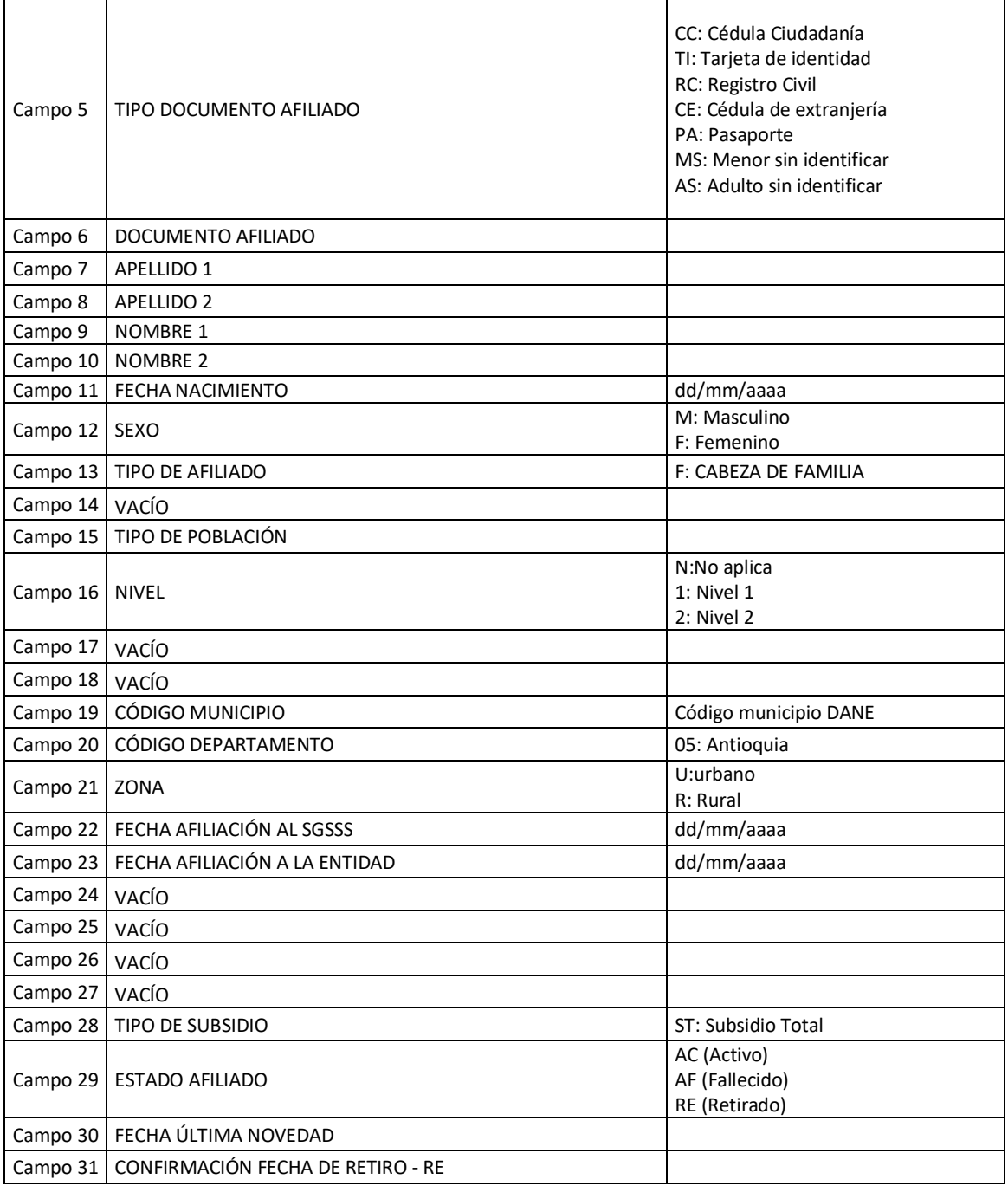

**MAESTRO DEL REGIMEN SUBSIDIADO SEGÚN EPS-S:** Los Entes Territoriales deben solicitar los maestros a las EPS periódicamente con el fin de realizar los correspondientes cruces e identificar inconsistencias.

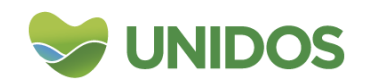

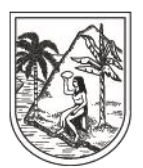

SECRETARÍA SECCIONAL DE SALUD Y PROTECCIÓN SOCIAL

## **CRUCE DE BASE DE DATOS POR CONSULTAS XML**

Las consultas XML se utilizan para los siguientes fines:

- 1. Identificar si una persona está cargada en la BDUA
- 2. Identificar el estado actual de afiliación de las personas en la BDUA. . AC (Activo), RE (Retirado), AF (Afiliado Fallecido), DE (Desafiliado), SU (Suspendido), RX (Afiliación Interrumpida).
- 3. Identificar la EPS a la que pertenece o pertenecía
- 4. Identificar el Municipio al que están afiliado.
- 5. Determinar la fecha en que se afilio al Sistema y a la EPS
- 6. Determinar el tipo de población al que están registrado.

Estas consultas dan respuesta de usuarios afiliados en el Régimen Subsidiado, Contributivo, Regimen especial/excepción en el marco de la clasificación de la tabla 1.

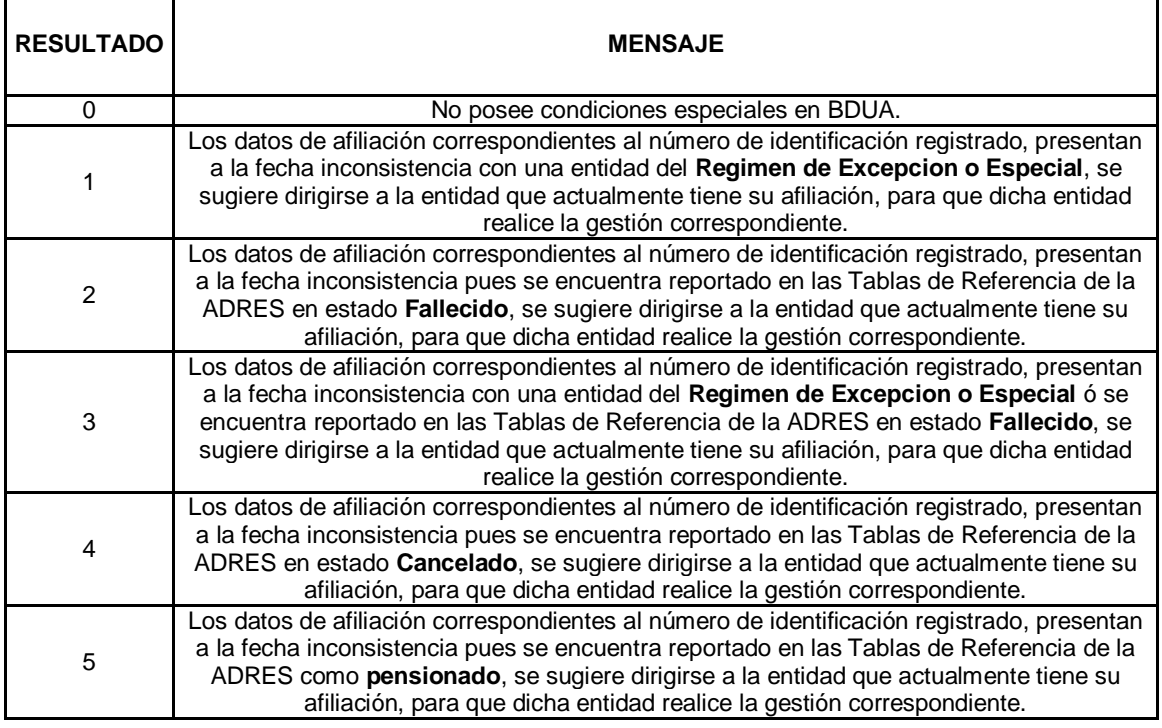

Tabla 1. Clasificación de la variable resultado Grupo bdex XML

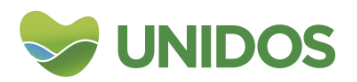

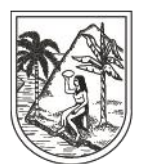

#### **GOBERNACIÓN DE ANTIOQUIA** SECRETARÍA SECCIONAL DE SALUD Y PROTECCIÓN SOCIAL

Es muy útil para procesos de depuración y cruces de bases de datos, para calcular la PPNA y otros fines.

#### **Instrucciones generales:**

- 1. Contar con la clave asignada por ADRES para realizar estas consultas (es la misma clave con la que se cargan los archivos Novedades .pak ).
- 2. La consulta se puede realizar por.
	- 1.1. Por Serial (SERIAL\_BDUA)
	- 1.2. Por Tipo y número de documento (DOC\_IDENTIFICACIÓN) o
	- 1.3. Por Nombres y Apellidos (FONETICO)
- 3. El total de registros a procesar por cada consulta es de máximo 50.000 registros.
- 4. La clave se deshabilita por lo cual debe cambiarse periódicamente (mensual o cada tres meses).
- 5. La validación de los archivos por parte del ADRES se realiza cada media hora aproximadamente.
- 6. El nombre del archivo contiene un consecutivo que corresponde a la cantidad de veces que se realizan consulta XML por municipio en un mismo día.
- 7. Se requiere tener el archivo de Excel elaborado por el ADRES, conjuntamente con el instructivo, si no los posee descárguelos de la página Web [www.adres.gov.co](http://www.adres.gov.co/) – Procesos y procedimientos– Descargar Manual de Consultas XML. Se recomienda utilizar el navegador edge o safari
- 8. Cuando realice consulta XML por fonético y tengan dificultades con el formato de la fecha haga el siguiente proceso:
- Inserte una columna antes de la variable fecha( columna h)
- Escriba la fórmula (=TEXTO(H2,"dd-mm-yyyy") y arrastre hasta el último registro.
- luego pegue la columna g como número en la columna h.
- Elimine la columna g.

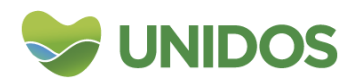

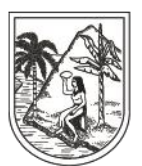

**GOBERNACIÓN DE ANTIOQUIA** SECRETARÍA SECCIONAL DE SALUD

Y PROTECCIÓN SOCIAL

 Verifique en la celda concatenada que la fecha de nacimiento sea diames-año, si registra con el día de la semana, ubique en la ceda de la función dd-mm-aaaa y cambie a dd-mm-yyyy

## **Pasos:**

**PASO 1**: Identificar previamente, el tipo de consulta que el usuario desea realizar:

#### **1.1.** Por **Serial (SERIAL\_BDUA)**

#### **1.2.** Por **Tipo y número de documento (DOC\_IDENTIFICACIÓN)**

#### **1.3.** Por **Nombres y Apellidos (FONETICA)**

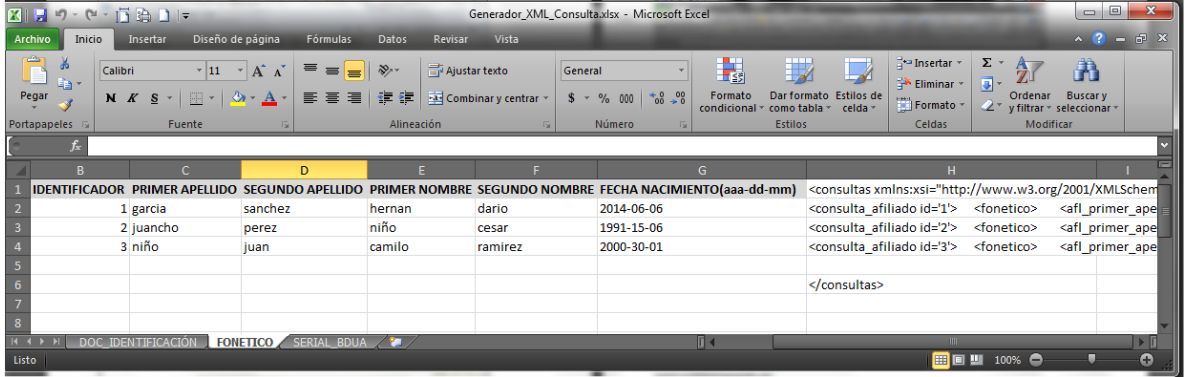

**PASO 2:** En el archivo "Generador XML Consulta", ubique la consulta que desea realizar y digite o copie los datos básicos de la consulta, recuerde que cada consulta le solicita datos diferentes del registro a consultar (Columnas de color amarillo).

## **1.1. Por Serial (SERIAL\_BDUA)**

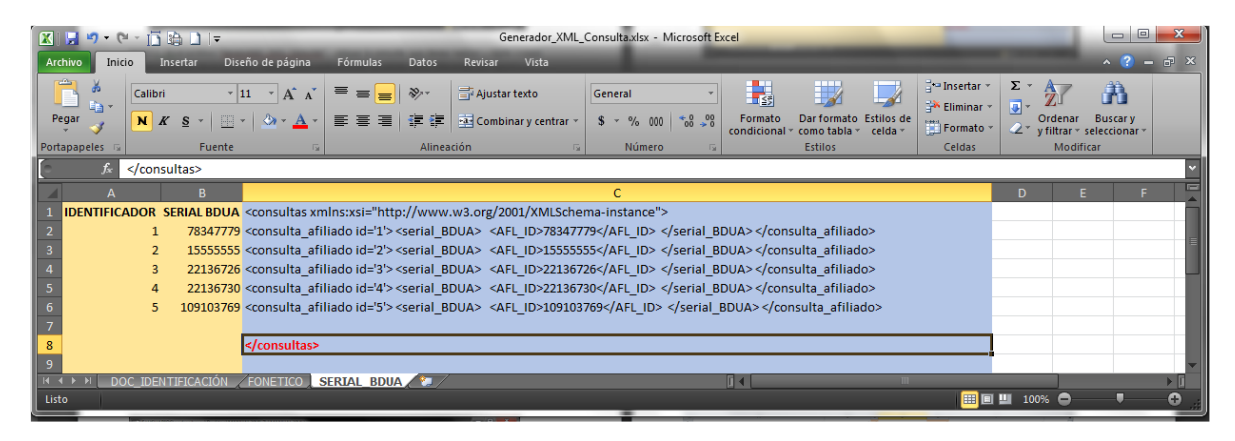

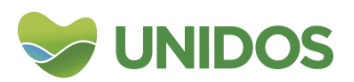

Centro Administrativo Departamental José María Córdova (La Apujarra) Calle 42 B 52 - 106 - Piso 8 - Teléfonos 57 (4) 383 98 02 - Medellín - Colombia

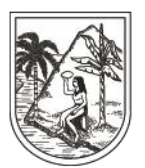

SECRETARÍA SECCIONAL DE SALUD Y PROTECCIÓN SOCIAL

**1.2. Por Tipo y número de documento (DOC\_IDENTIFICACIÓN)** 

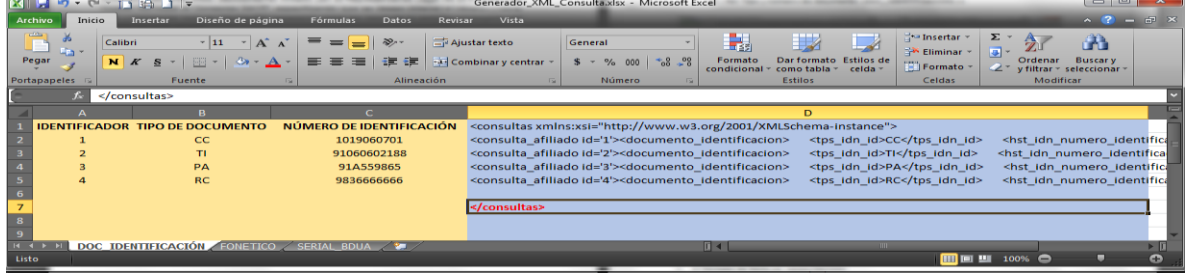

## **1.3. Por Nombres y Apellidos (FONETICO)**

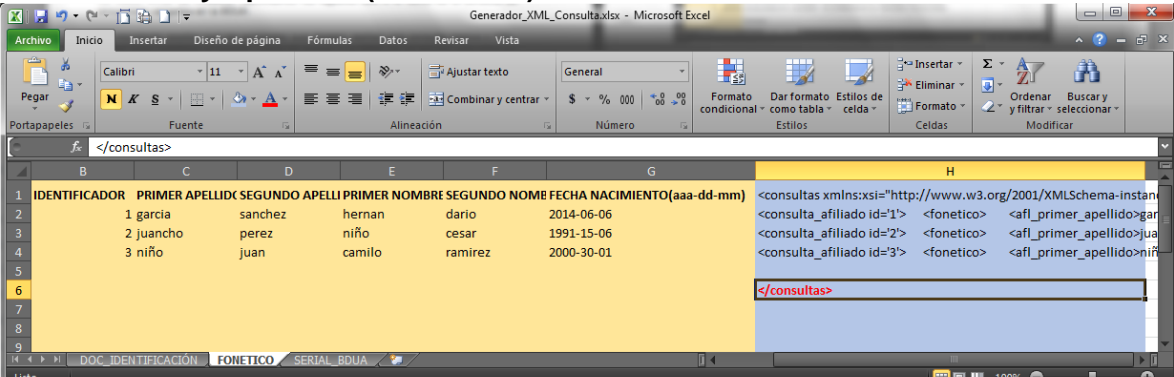

No Olvide hacer el punto 8 de las Instrucciones generales para organizar la fecha.

Fórmula para mantener el Formato en el campo "FECHA DE NACIMIENTO", en la consulta Por Nombres y Apellidos (FONETICA)

La fórmula descrita a continuación y resaltada en color negro corrige el formato del concatenado y permite que la fecha de nacimiento quede correctamente anexada. Esta debe ser integrada en la fórmula del concatenado, en caso que su archivo presente la inconsistencia.

## ….. ;TEXTO("CELDA"; "DD-MM-YYYY"); ……

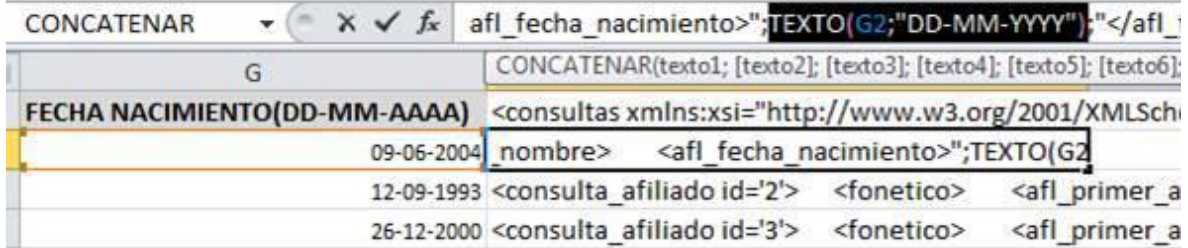

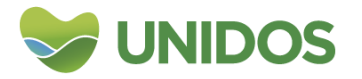

Centro Administrativo Departamental José María Córdova (La Apujarra) Calle 42 B 52 - 106 - Piso 8 - Teléfonos 57 (4) 383 98 02 - Medellín - Colombia

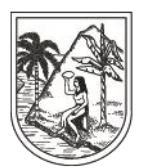

SECRETARÍA SECCIONAL DE SALUD Y PROTECCIÓN SOCIAL

PASO 3: La columna formulada que se encuentra demarcada con el color azul (y que debe permanecer en MINUSCULAS) debe ser copiada hasta el final de los registros que desea consultar, teniendo especial cuidado de cerrar la consulta con el texto </consultas>

PASO 4: Una vez tenga armada su consulta, copie la columna formulada (demarcada con color azul) en un bloc de notas, teniendo especial cuidado de copiar desde la fila 1 hasta la fila donde encuentra el cierre de la consulta (</consultas>).

PASO 5: Guarde su archivo (bloc de notas) en estructura txt con el nombre especificado para consultas XML (Utilizar Tipo de Codificación "UTF-8").

Formato Nombre para EPS - CACCF1012008201401 Formato Nombre para Departamentos - CAD050002008201403 Formato Nombre para Municipios - CAM051452008201420

Formato General:

Identificador de la consulta XML -CA Identificador de la entidad que realiza la consulta -Código de la EPS (6 dígitos) -M + Código DANE del Municipio (6 dígitos) -D + Código DANE del departamento (6 dígitos) Fecha de la consulta -En formato Día, mes, año Consecutivo del archivo a consultar Del 01 al 99. PASO 6: Modifique la extensión de su archivo de txt a xml y comprima en formato ZIP el archivo a consultar

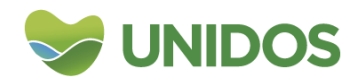

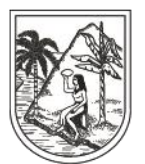

SECRETARÍA SECCIONAL DE SALUD Y PROTECCIÓN SOCIAL

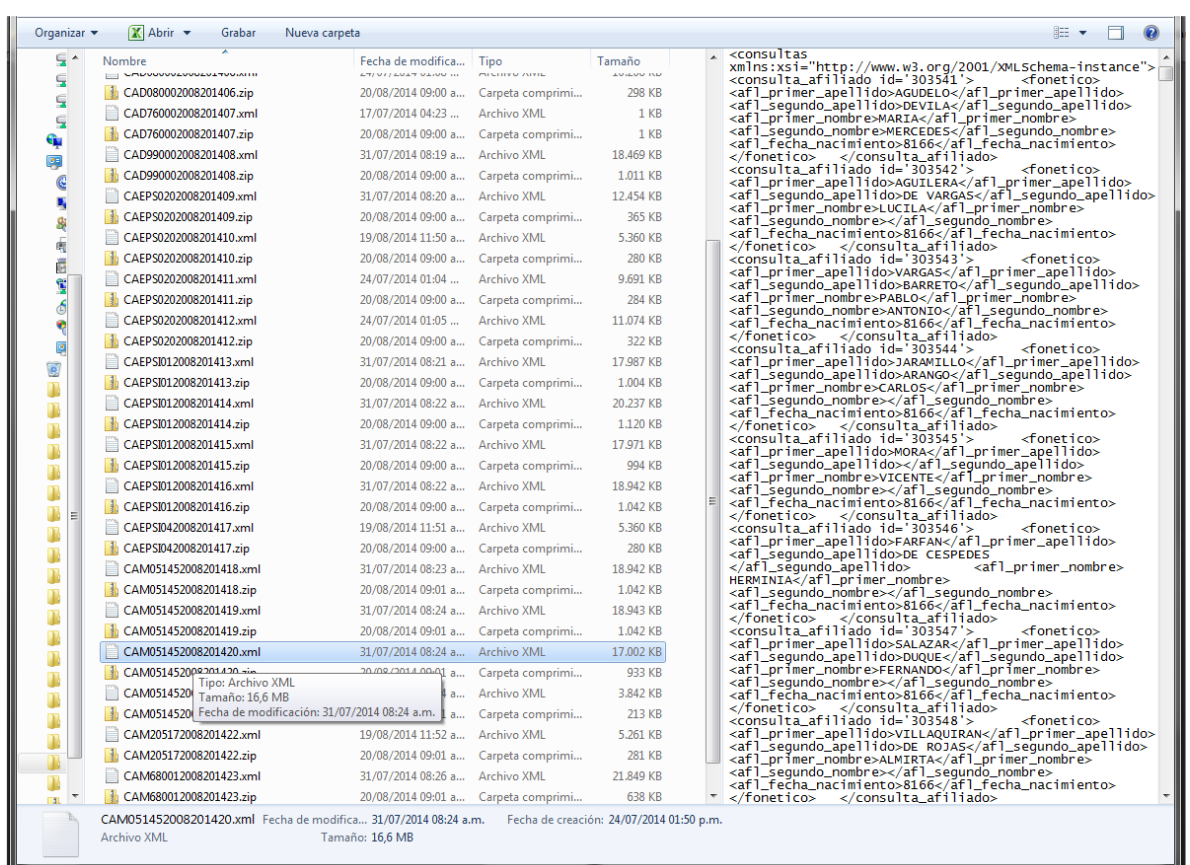

Es indispensable que el archivo a consultar sea comprimido en formato .ZIP, de lo contrario el archivo no puede ser cargado de forma efectiva en la WEB PASO 7: Ingrese a la página WEB de ADRES: www.adres.gov.co. En la parte superior derecha aparece el link: Iniciar Sesión.

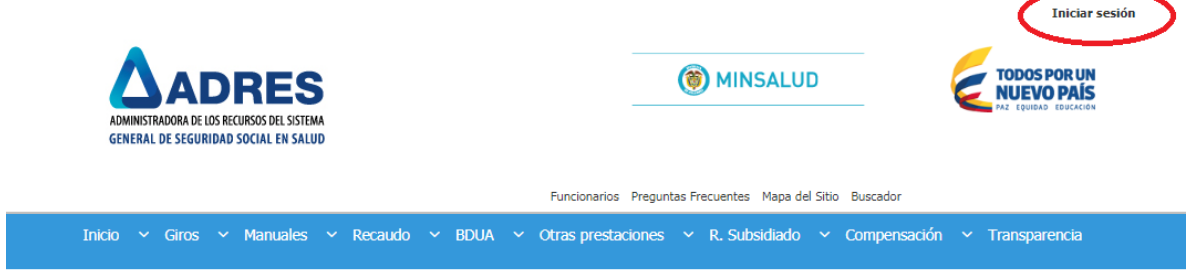

Digite de forma correcta su usuario y clave de acceso a la WEB

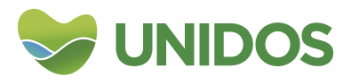

Centro Administrativo Departamental José María Córdova (La Apujarra) Calle 42 B 52 - 106 - Piso 8 - Teléfonos 57 (4) 383 98 02 - Medellín - Colombia

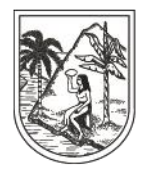

SECRETARÍA SECCIONAL DE SALUD Y PROTECCIÓN SOCIAL

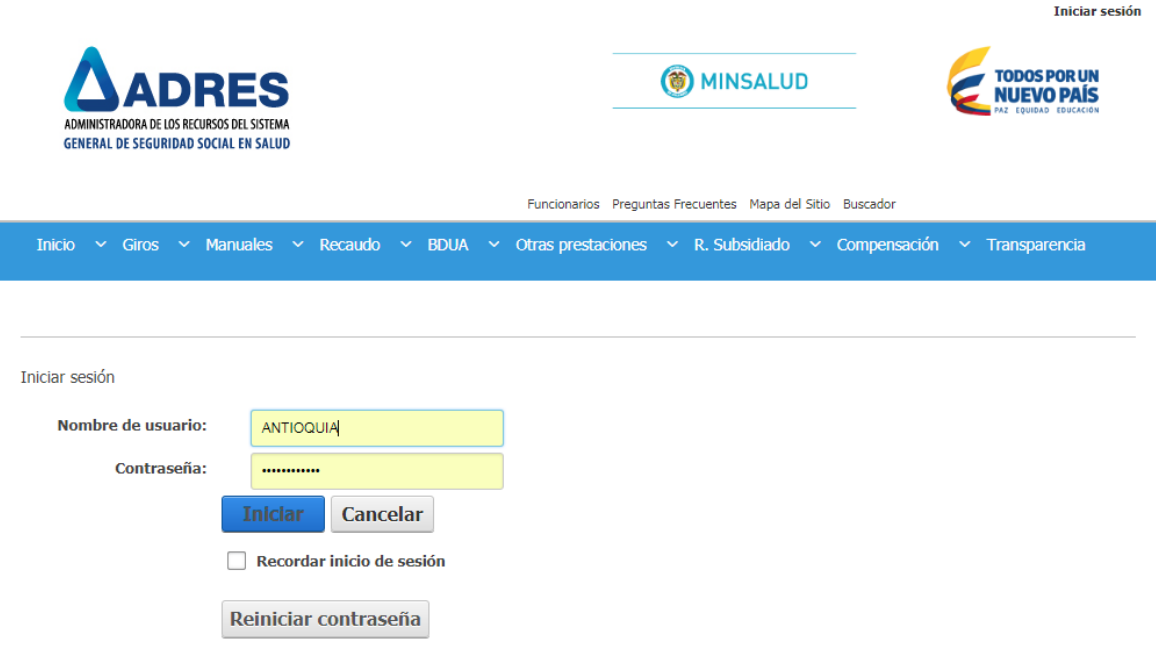

PASO 8: El archivo .ZIP, debe ser cargado en la ruta: Servicios en Línea – Afiliación - Cargar Archivo XML y cuando este sea cargado será reportado como un "Archivo Cargado Correctamente":

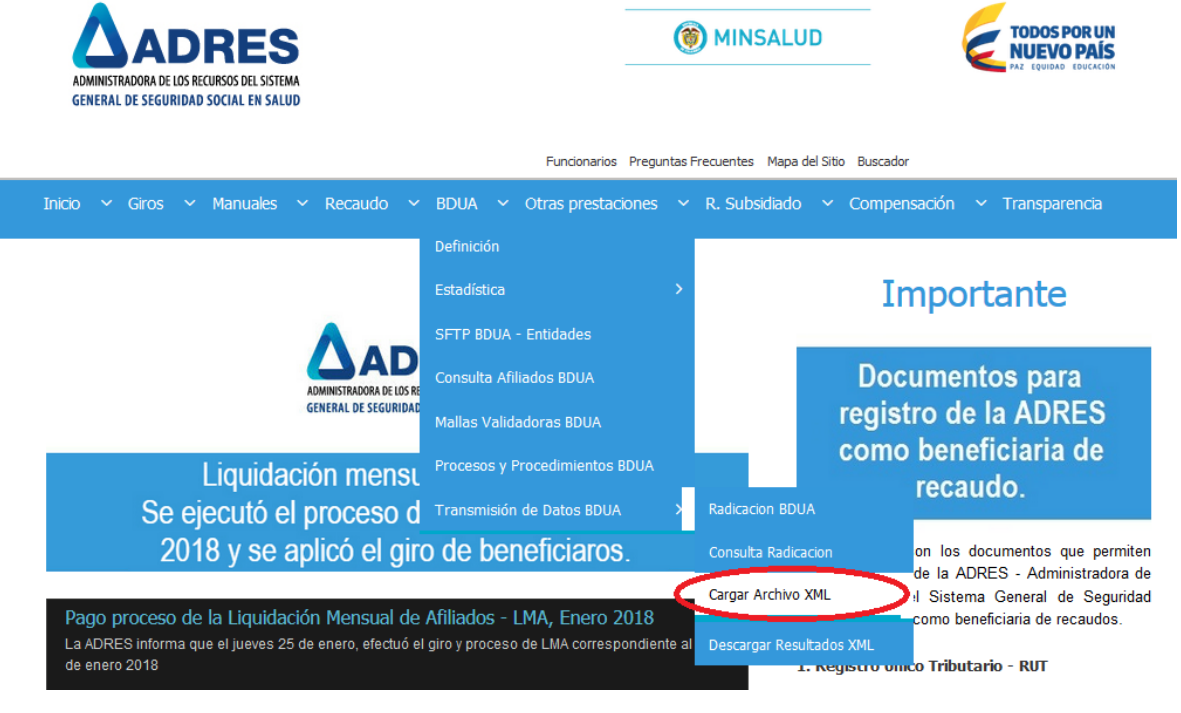

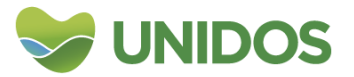

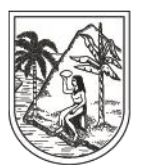

#### **GOBERNACIÓN DE ANTIOQUIA** SECRETARÍA SECCIONAL DE SALUD Y PROTECCIÓN SOCIAL

Si el archivo quedó cargado correctamente, debe salir el siguiente mensaje

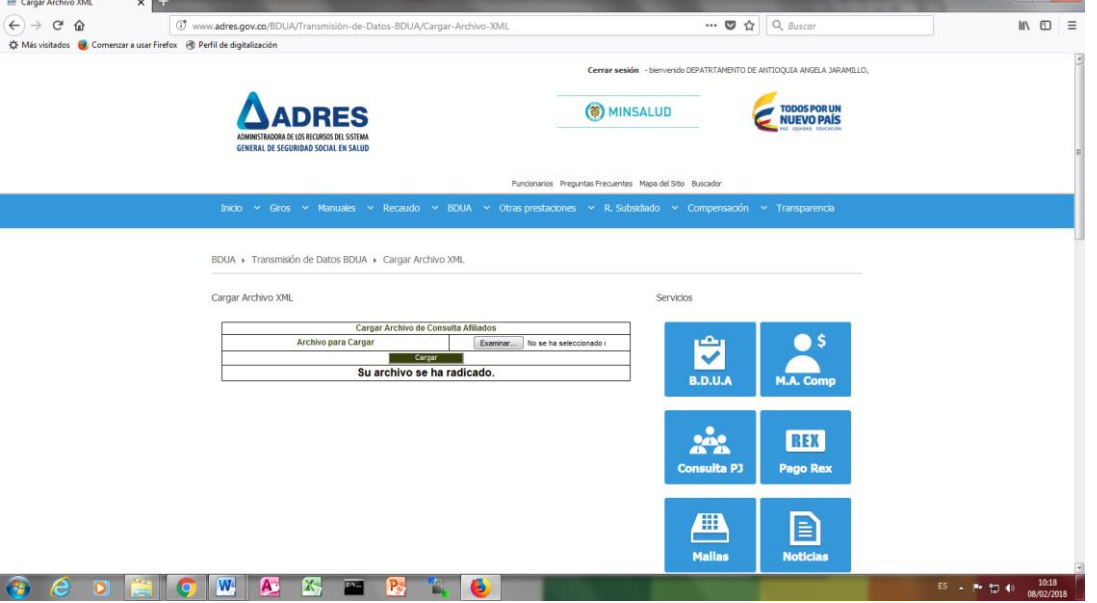

PASO 9: La descarga de los archivos resultado de la Consulta se realiza en la ruta: Servicios en Línea – Afiliación – Descargar Resultados XML. A continuación se puede realizar la consulta de resultados por Nombre del Archivo o por Rango de Fechas en el cargue:

BDUA ▶ Transmisión de Datos BDUA ▶ Descargar Resultados XML

Descargar Resultados XML

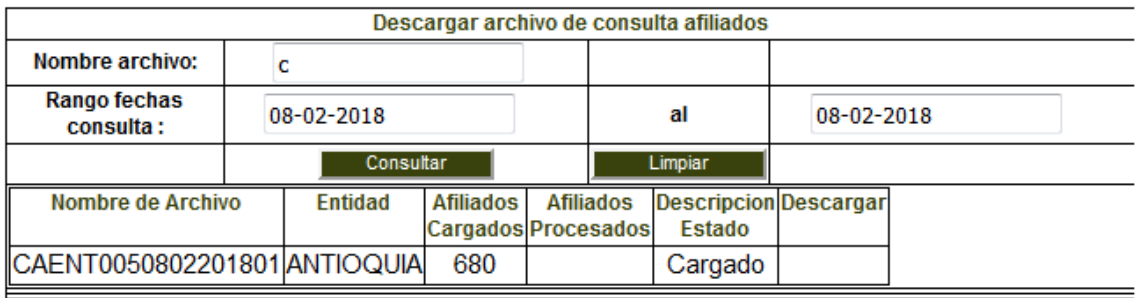

PASO 10. Cuando se ha realizado la consulta XML se habilitara el Link "Descargar", que desplegará una ventana con la opción de abrir o guardar el resultado del archivo consultado:

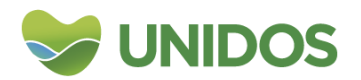

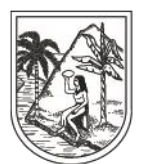

## **GOBERNACIÓN DE ANTIOQUIA** SECRETARÍA SECCIONAL DE SALUD

Y PROTECCIÓN SOCIAL

BDUA ▶ Transmisión de Datos BDUA ▶ Descargar Resultados XML

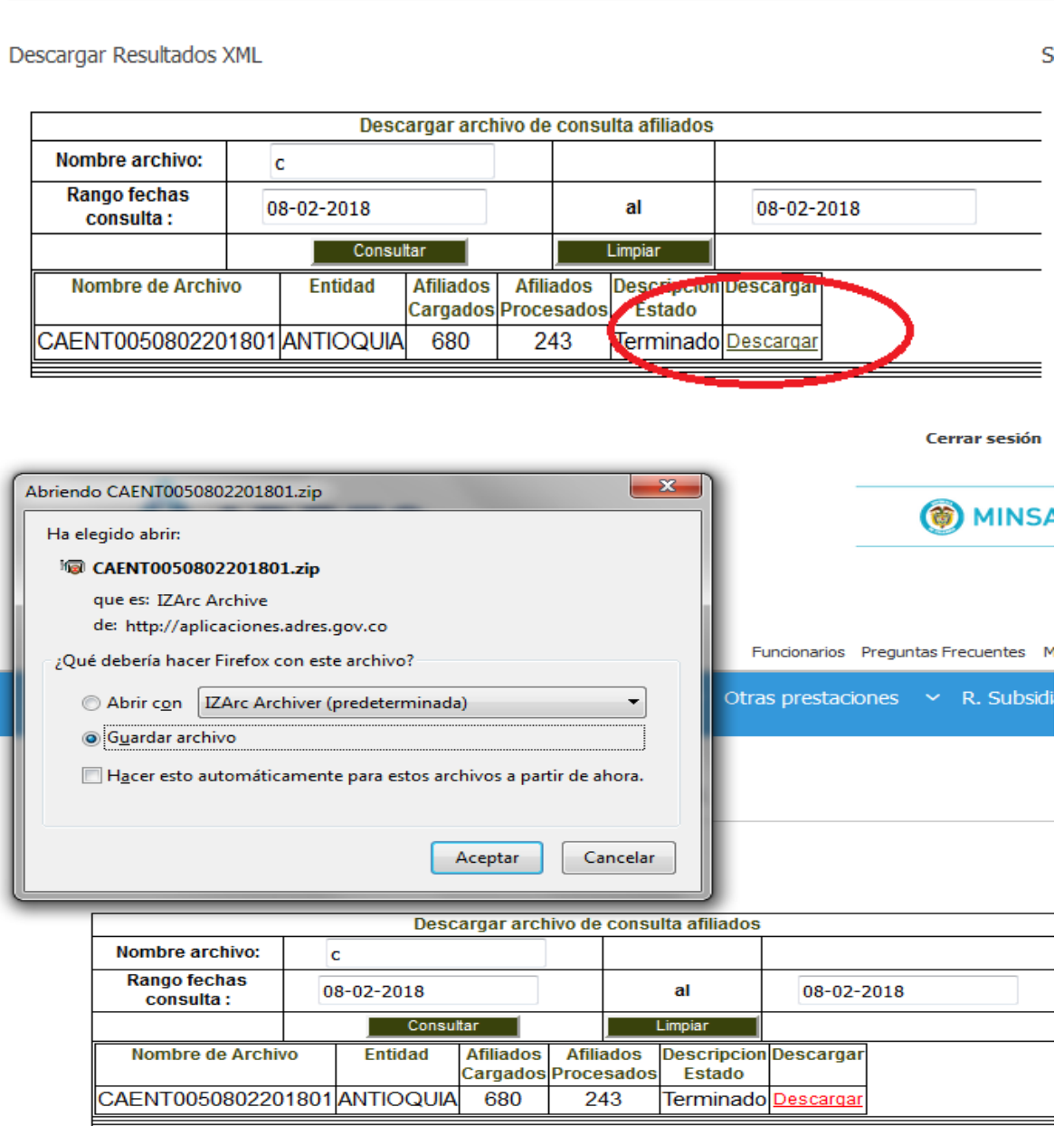

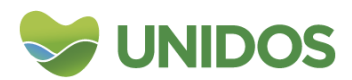

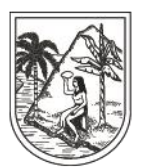

SECRETARÍA SECCIONAL DE SALUD Y PROTECCIÓN SOCIAL

La consulta XML arrojara dos archivos de resultados:

- 10.1 Afiliado.xml: Consulta de Afiliados
- 10.2 GrupoFamiliar.xml: Consulta de Grupos Familiares

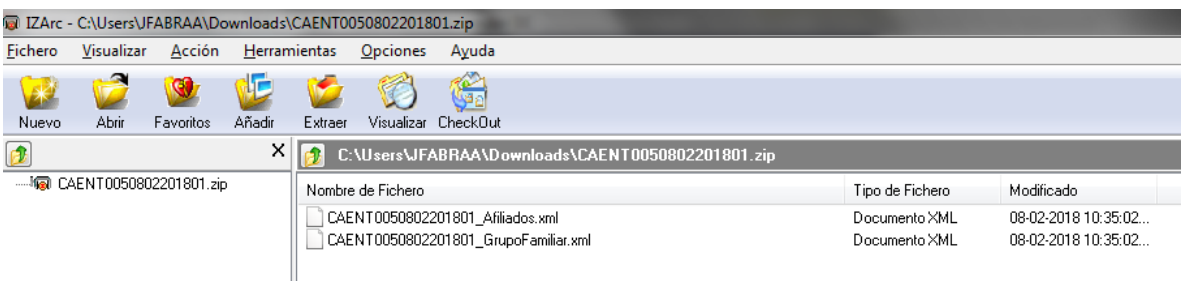

Descomprima sólo el archivo Afiliado.xml: Consulta de Afiliados

Los archivos resultados están en extensión XML pueden ser configurados para ser abiertos en formato Excel, abra el programa y desde ahí busque el archivo en la carpeta donde presentaran una estructura de tabla:

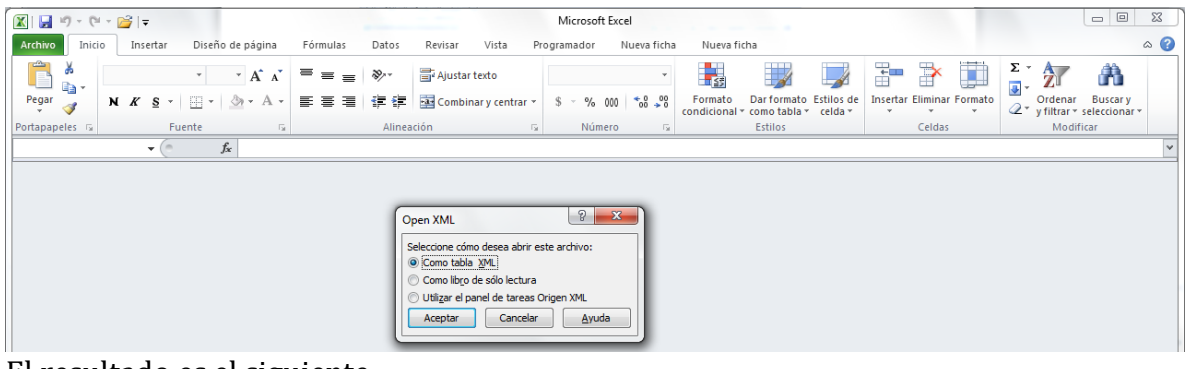

#### El resultado es el siguiente:

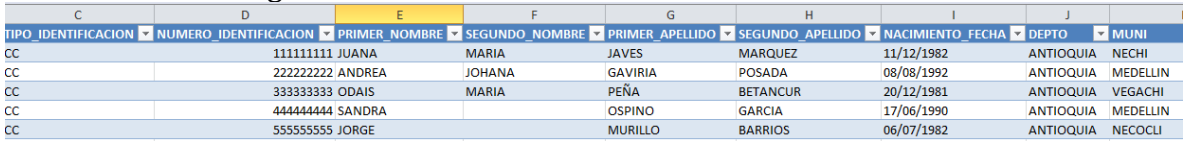

#### **Elaboró:**

**Diana Milena López Valencia** |Profesional en Gerencia de Sistemas de Información en Salud Profesional Universitario |Secretaria Seccional de Salud y Protección Social de Antioquía| Medellín, COLOMBIA Teléfono: +57(4) 3839961-3113269865

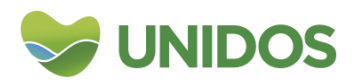